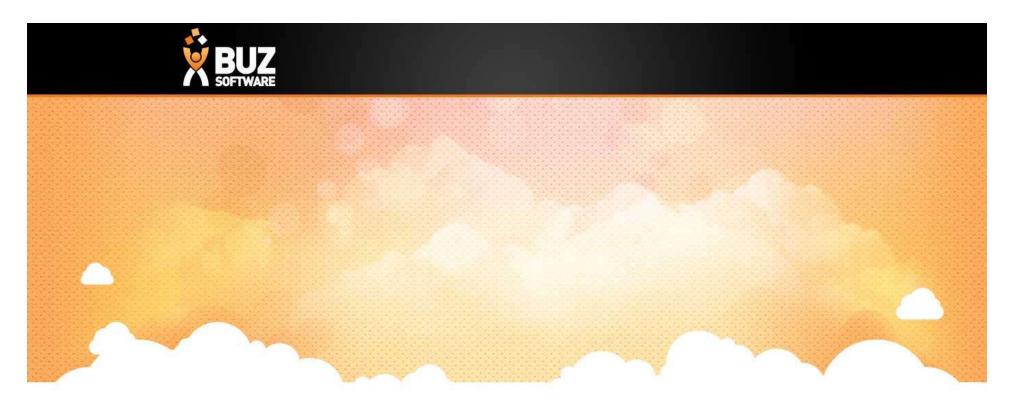

## **BUZ Production / Job Tracking**

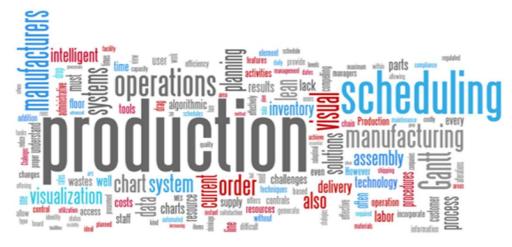

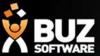

Job Tracking, also known as Production Scheduling, is used to monitor the progress of items either:

- 1. In manufacturing as it moves through the different stages of production
- 2. Ordering and delivery off external suppliers

The process is initiated in Quoting, there are 2 processing option:

- 1. Automatically Process the order that meets the approval of the business rules in BUZ
- 2. Manually Processed by selecting Process from the Options dropdown menu in the Quoting Summary page

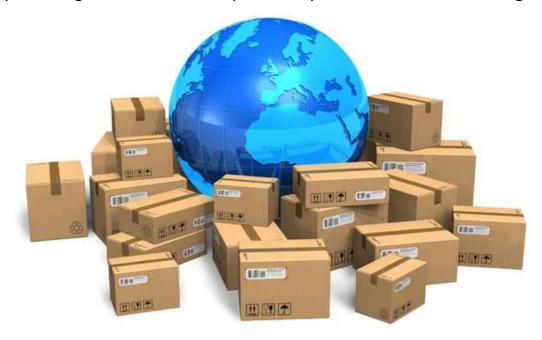

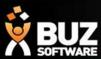

#### There are 2 areas in Job Tracking

1. Job Scanning to access this go to Workflow -> Job Scanning

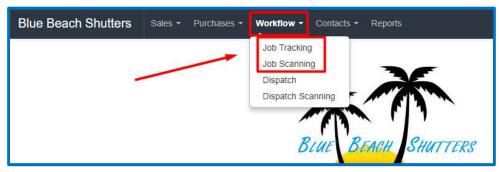

<u>Job scanning allows you to move items through</u> Production quickly, to do this

- Workflow -> Job Scanning
- Select the Status you wish to scan to
- Select the date you want then to show as being scheduled to this status
- Enter any notes about the scan you might have IE: On hold due to Material Fault
- Either enter the Order No. along with the Letter and select GO or Scan the barcode

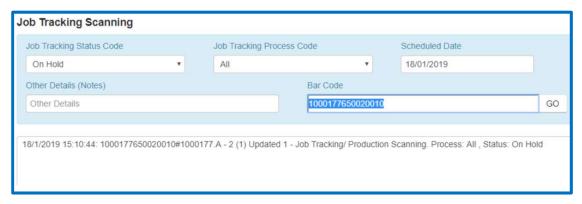

NB: if you have been successful you will hear a present melody and you will see the status change on screen. If you are not successful you will hear a Error Sound and an error on the screen

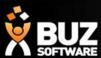

#### 2. Job Tracking

#### to access this go to Workflow -> Job Tracking

Job Tracking allows you to manage your Production and Buy in products. You are able to view, change, print, email and export information directly from here either by Order, Customer, Date Range, Job Tracking Line, Job Tracking Status, or Job Tracking Process.

From the Job Tracking screen you can Select

Manage – to Manage your entire dispatch

Or select one of the quick filter buttons shown below

- Awaiting Check Measure to view all awaiting check measures
- Pending to view all Unstarted orders
- Work in Progress to view all production started orders
- Scheduled to view all order scheduled for future

You can search by order Number or Barcode by adding this to the quick find box on the top right and press GO!

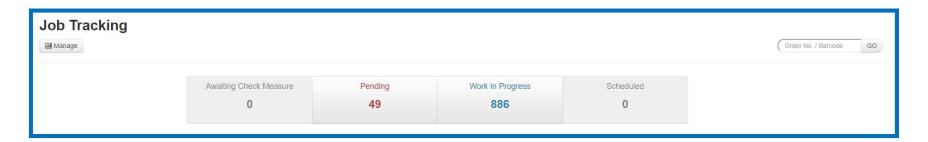

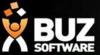

In Manage you select your requirements and you will then see the Job Tracking that matches these requirements

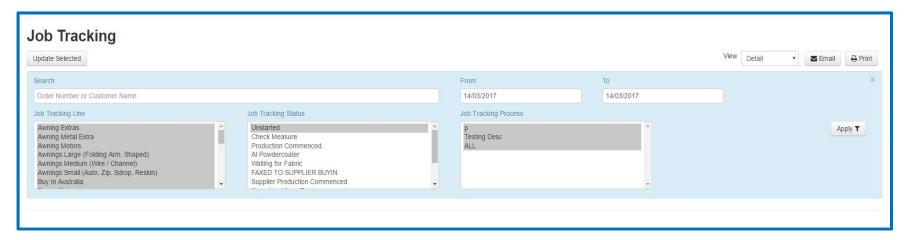

Once you see what you are after you can

- Change the View to be Detailed, Summary or Order Summary depending on how you need this information presented
- Export, Email or Print selected items or all items that you have displayed
- Edit and change the Date, Job Tracking Line, Job Tracking Status, Jog Tracking Process and add in any Notes

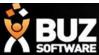

Now you have what you need on the screen some of the headings are described below

- Date Scheduled Date Scheduled for Production
- Dispatch Date Date Scheduled to be Dispatched
- Check Measure Date- Date Scheduled for Check Measure
- Dispatch Status the Dispatch Status
- Order Reference Reference entered on the order
- Job Tracking Status the Tracking Status
- Job Tracking Line The production Line
- Order No. the BUZ Order Number

- Inventory Item The inventory Item
- Job Tracking Process Shows the process
- Seq No. Sequence number you have given
- Qty the Qty on the line item
- Notes Any notes you have added

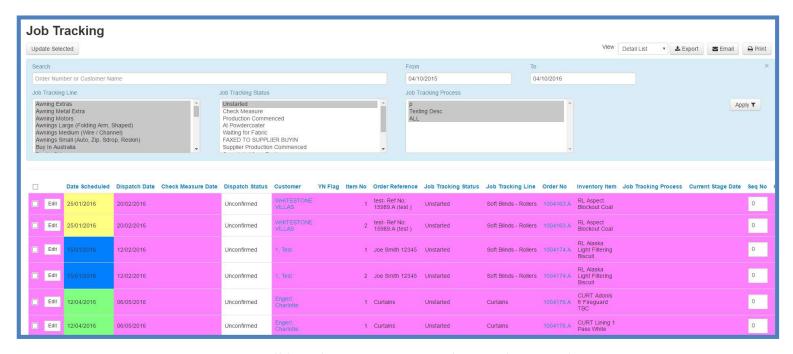

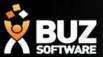

You can also produce a production schedule report from this screen that gives you a print out of what is to be manufactured, sent, delivered, received for the days selected.

*Print > Job Tracking Schedule report* 

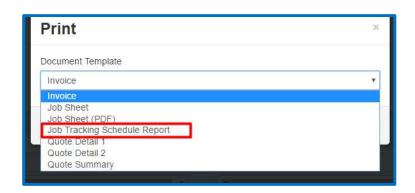

|                  |             | Pi                              | roduction S | chedule for 14/03 | /2017 |                             |              |  |
|------------------|-------------|---------------------------------|-------------|-------------------|-------|-----------------------------|--------------|--|
| Unstarted -      |             |                                 |             |                   |       | Soft Blinds - Panel & Roman |              |  |
| <b>Prod Date</b> | Order No    | Descn                           |             | Ref               | Qty   | Customer                    | Install Date |  |
| 14/03/2017       | 1004214.A - | RM Alaska Light Filtering Berry | test        |                   | 1     | , test                      | 18/04/2017   |  |
| Total            | 1           |                                 |             |                   | 1     |                             |              |  |

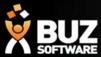

Your Job Tracking Status can trigger other things to happen within the system the same way the Dispatch Status' can

The items that the Status change can Trigger are

**Send Email on Status Change** – This is used to email your customer when the Status has changed and it might be that the Install is confirmed with the Customer or it could be that the Order is ready to Pick Up (an email template will need to be set up for this as well).

#### More help can be found here

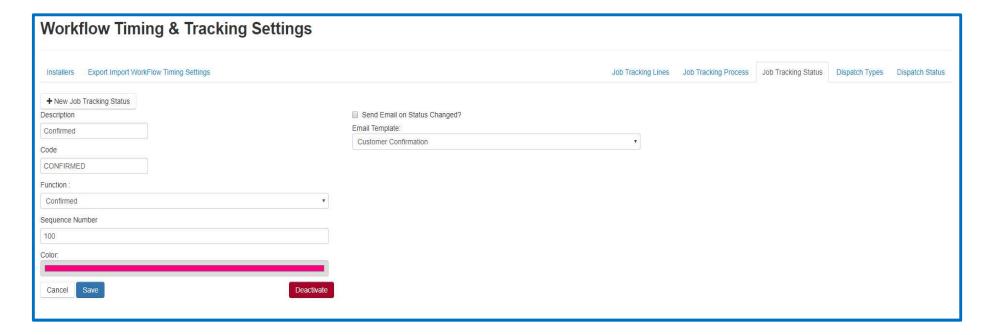

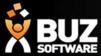

If you cant find what your looking for in the help documentation let us know!

We will point you in the right direction or get something added to the documentation for you.

Email: <a href="mailto:support@busoftware.com.au">support@busoftware.com.au</a>

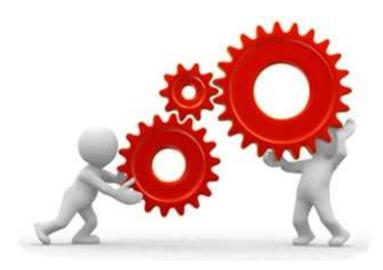

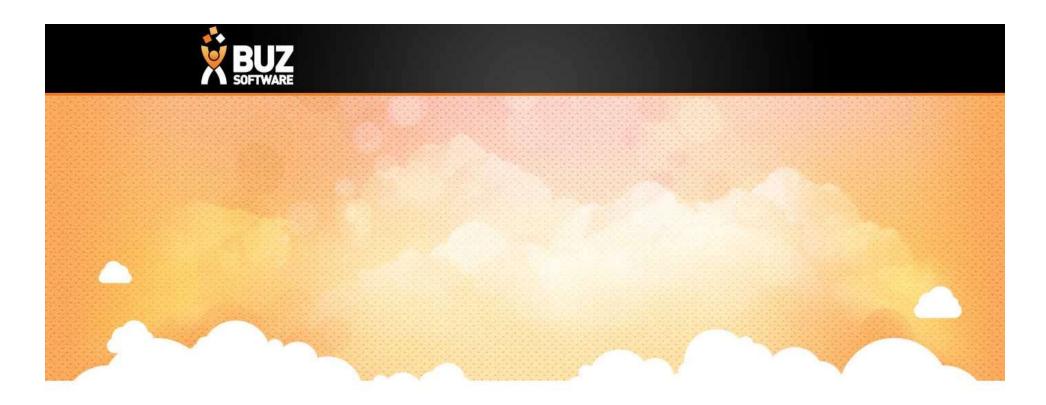

# Thank you

Any further questions please contact us at <a href="mailto:support@buzsoftware.com.au">support@buzsoftware.com.au</a>